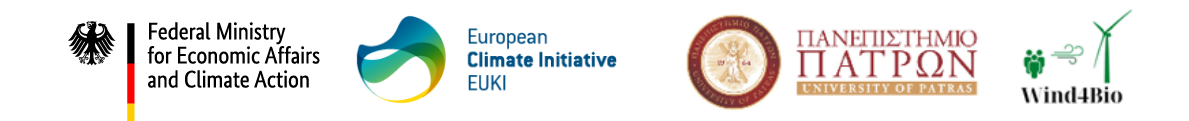

# Wind4Bio **Increasing the Social Acceptance of Wind Energy**

# **ACTIVITY AII.3**

# DII.3.1 Consultation mechanism evaluation report

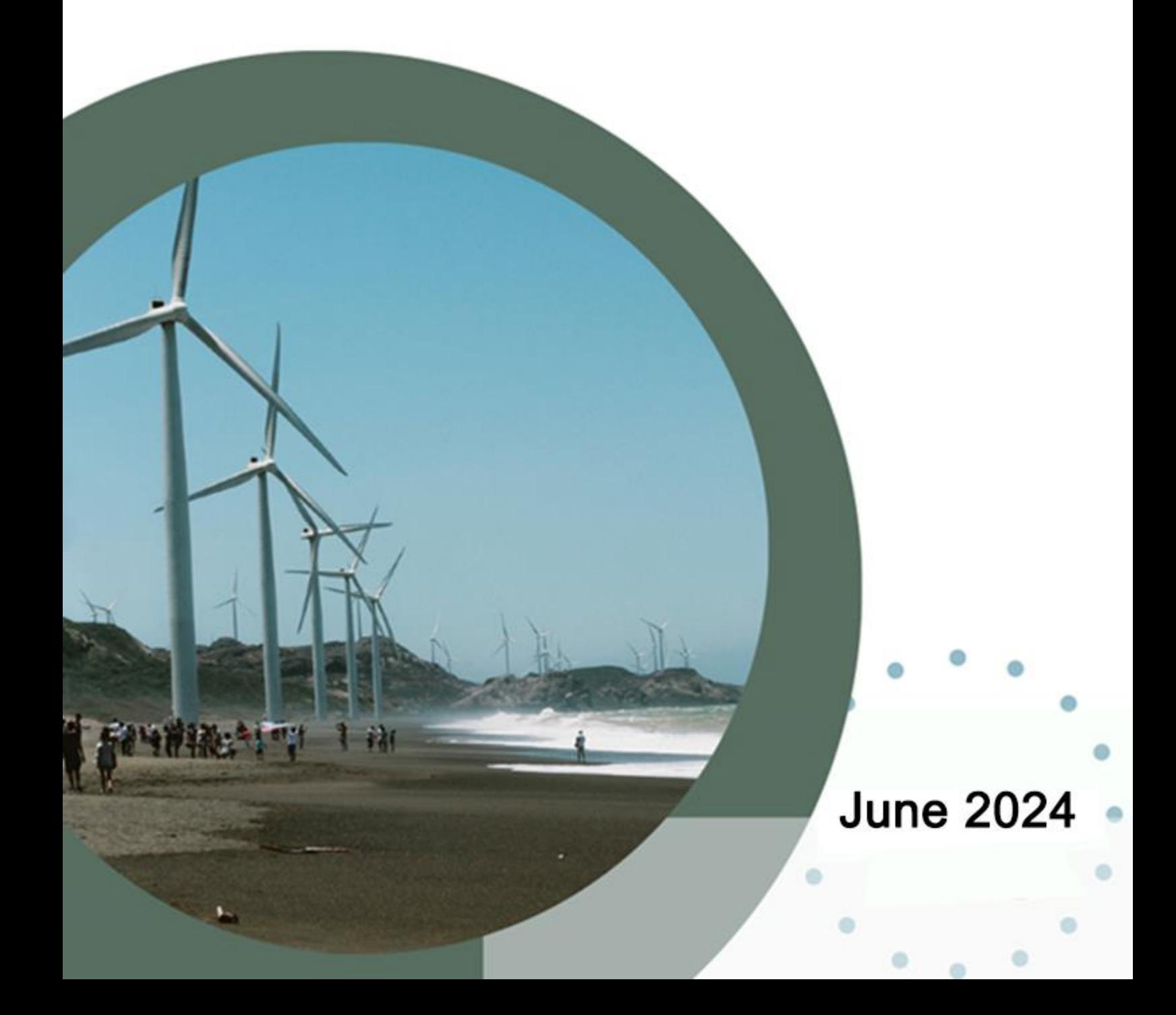

![](_page_1_Picture_0.jpeg)

# **DII.3.1 Consultation mechanism evaluation report**

**Authors:** Vasileios Kokkinos (University of Patras), Eirini Stergiou (University of Patras) **Project:** Wind4Bio **Activity**: A II.3

This project is part of the European Climate Initiative (EUKI). EUKI is a project financing instrument by the German Federal Ministry for Economic Affairs and Climate Action (BMWK). The EUKI competition for project ideas is implemented by the Deutsche Gesellschaft für Internationale Zusammenarbeit (GIZ) GmbH. It is the overarching goal of the EUKI to foster climate cooperation within the European Union (EU) in order to mitigate greenhouse gas emissions.

The opinions put forward in this report are the sole responsibility of the author(s) and do not necessarily reflect the views of the Federal Ministry for Economic Affairs and Climate Action (BMWK).

![](_page_2_Picture_0.jpeg)

![](_page_2_Picture_1.jpeg)

# **Executive Summary**

The consultation mechanism of the Wind4Bio project is part of Activity AII.3 "Development of an online consultation mechanism for environmental and civil society organisations to identify biodiversity threats during wind power projects deployment, operation and decommissioning". It was developed by University of Patras, based on the conceptual and functional design proposed by PROMEA, and is available at the following link: [https://wind4bio-mechanism.upatras.gr.](https://wind4bio-mechanism.upatras.gr/)

Following the development, and according to the Grant Agreement, Green Liberty and WiseEuropa tested the mechanism for a period of two months and provided feedback. In addition, UPAT and PROMEA proceeded with the testing procedure. This report constitutes the evaluation report of the mechanism, summarizing the testing results and providing the main proposals for improvement after the assessment.

The report is structured as shown below:

- Section 1 briefly describes the scope, objectives and partners' roles for activity AII.3, according to the Grant Agreement.
- Section 2 presents the consultation mechanism in detail, giving specific emphasis on its functionality and the available user roles.
- Section 3 describes the procedure that partners followed in order to test and assess the consultation mechanism and includes the targets and KPIs that the consortium should reach.
- Section 4 includes the testing results and suggestions for improvement.
- Annex A presents the Evaluation Form Questionnaire that was filled in by the partners.

![](_page_3_Picture_0.jpeg)

![](_page_3_Picture_1.jpeg)

![](_page_3_Picture_2.jpeg)

![](_page_3_Picture_3.jpeg)

# **Table of Contents**

![](_page_3_Picture_16.jpeg)

![](_page_4_Picture_0.jpeg)

![](_page_4_Picture_1.jpeg)

![](_page_4_Picture_2.jpeg)

# **Table of Figures**

![](_page_4_Picture_15.jpeg)

![](_page_5_Picture_0.jpeg)

![](_page_5_Picture_1.jpeg)

![](_page_5_Picture_2.jpeg)

![](_page_5_Picture_3.jpeg)

# **1 Activity ΙI.3**

The Activity II.3 of the Wind4Bio project is entitled: "Development of an online consultation mechanism for environmental and civil society organisations to identify biodiversity threats during wind power projects deployment, operation and decommissioning".

It is part of the Work Package II "Improving cooperation between public authorities and the civil society to mitigate the impact of wind farms on biodiversity" and employs results on the following activities of WP II:

- A II.1 "Identification of good practices on improving cooperation between public authorities, environmental NGOs and other civil society organisations, pertaining to the deployment of wind power projects in areas of increased biodiversity" and
- A II.2 "Thematic workshops on improving cooperation between public authorities and civil society, increasing civil society's involvement and facilitating the joint design of a permanent consultation mechanism".

In addition, the consultation mechanism will be used in A II.4 "Organisation of public consensus-building and dissemination events with local communities and civil society" to promote the Wind4Bio approach and build consensus on sustainable territorial wind energy development strategies.

# **1.1 Activity description and partners' roles**

The activity took place online, and regarding the partners' role:

- UPAT supervised the activity and was responsible for the technical development of the online platform.
- PROMEA was responsible for the conceptual and functional design of the mechanism.
- Green Liberty and WiseEuropa provided feedback for the development of the consultation mechanism.
- UPAT prepared the evaluation report, providing a description of the development process.

# **1.2 Expected results**

The consultation mechanism will allow an earlier identification of biodiversity threats, leading to a more effective and proactive risk mitigation strategy, through the involvement of local communities and environmental NGOs in monitoring and mitigating the impact of wind farms on biodiversity. As a result, the consultation mechanism is expected to increase the transparency and curb local opposition to wind energy projects by making the civil society an integral part of wind energy planning and biodiversity preservation.

![](_page_6_Picture_0.jpeg)

![](_page_6_Picture_1.jpeg)

# **2 Consultation mechanism description**

The online wind farm mapping platform (consultation mechanism) has been developed to allow users to discuss with public or private organizations and identify biodiversity threats in areas where wind farms are operating or will operate. Communication takes place through forums created per park, and through these forum discussions, any organization can draw useful conclusions about biodiversity.

The platform also features a map on which areas with wind farms are shown and can be added, and in the case where a user selects the park of their interest, they can be informed about the biodiversity in the wider area. In this way, the user is aware of the biodiversity status as well as the threats to biodiversity per area/park. A necessary prerequisite for a user to participate in the consultation mechanism is to create an account and become a member of the system.

The above capabilities are available for users with the role of a *member*. The implementation has some additional management functions for the other user roles of the system (*creator*, *admin*), who are responsible for defining wind parks, adding wind turbines within the parks and any information related to biodiversity by uploading relevant files, as well as editing/creating system users. Additionally, in each wind park, there is the capability to add a research form with targeted questions, which users fill out and submit. With the collection of user information, stakeholders can gather useful feedback for further analysis and better policy making.

The main goal of the online consultation mechanism is to establish a communication channel between interested parties and citizens so that they can share knowledge, highlight existing problems, propose solutions, and be timely informed about risk prevention. By combining all the above, the mechanism can help protect biodiversity in wind parks.

Overall, the mechanism functions can be seen i[n Figure 1.](#page-6-0)

![](_page_6_Figure_8.jpeg)

<span id="page-6-0"></span>**Figure 1.** WIind4Bio online platform's core functions

![](_page_7_Picture_0.jpeg)

![](_page_7_Picture_1.jpeg)

![](_page_7_Picture_2.jpeg)

![](_page_7_Picture_3.jpeg)

# **2.1 Technology and tools**

The platform has been implemented at a full stack level, featuring different technologies both at the front-end and the back-end. More specifically, the platform was implemented under the Laravel Framework, which is based on the PHP programming language. A database has also been designed and implemented, which, in turn, communicates with the full stack part.

This specific technology is based on the Model View Controller (MVC) software architecture model, which is modern and requires object-oriented programming logic. The list below shows the main packages used and a brief description of their function:

- Laravel/ui: Responsible for login authentication functions and page representation.
- riari/laravel-forum: Responsible for the functions and pages of the forum.
- petercoles/multilingual-country-list: Provides functions to convert a country code (country\_code) to its name (country\_name).
- outhebox/blade-flags: Provides countries' icons.
- spatie/laravel-permission: Creates new tables in the database for storing user roles and permissions, as well as functions for assigning them.

For the map functionality, an integration has been made with two APIs: The Google Maps JavaScript API and the Geocoding API. The specific technologies used in the corresponding sections are as follows:

- Front-end:
	- o HTML
	- o CSS
	- o Bootstrap Framework (5.0.2)
	- o JavaScript
	- o JQuery
	- o Blade
- Back-end:
	- o Laravel Framework (8.83.27)
	- o PHP (7.4.27)
- Database:
	- o MySQL
- APIs:
	- o The Google Maps JavaScript API
	- o Geocoding API

## **2.2 Database structure**

The database, named *wind\_farm*, was implemented with MySQL technology and consists of the following tables:

![](_page_8_Picture_0.jpeg)

![](_page_8_Picture_1.jpeg)

![](_page_8_Picture_2.jpeg)

![](_page_8_Picture_3.jpeg)

![](_page_8_Picture_4.jpeg)

- users: Stores information about registered users.
- roles: Stores the role assigned for each user.
- role\_user: Associates and assigns existing roles to users.
- markers: Stores the markers (wind turbines) that exist on the map.
- areas: Stores the area of the wind parks on the map and their information.
- forum categories: Automatically created forums when new wind parks are designed.
- forum threads: Stores the threads that are created in each forum.
- forum\_posts: Stores the posts that have been made in each thread.
- favorite forums: Stores the forums marked as favorite by each user.

### **2.3 User roles and permissions**

To ensure effective management and user experience, the platform needs to also adopt a strategic approach based on incorporating three distinct user roles: *member*, *creator*, and *admin* [\(Figure 2\)](#page-8-0). This approach helps maintain a balanced control mechanism, fosters collaboration, and optimise the overall user experience. Each role serves a specific purpose as discussed below, ranging from active engagement by members to content curation and administrative oversight.

![](_page_8_Figure_16.jpeg)

**Figure 2.** Wind4Bio online platform user types and their permissions

<span id="page-8-0"></span>The permissions per role are given below:

- *member*:
	- o Access: View wind farm maps and biodiversity information.
	- o Engagement: Participate in discussion forums.
	- o Privileges: Create and contribute to threads within existing forums..
- *creator*:
	- o Access: View wind farm maps and biodiversity information.
	- o Engagement: Participate in discussion forums.
	- o Mapping control: Demarcate wind farms and pin wind turbines on map(s).
	- o Content Management: Edit and delete wind farms and related biodiversity information created by the respective user.
- *admin*:

![](_page_9_Picture_0.jpeg)

![](_page_9_Picture_1.jpeg)

![](_page_9_Picture_2.jpeg)

![](_page_9_Picture_3.jpeg)

- o Access: View wind farm maps and biodiversity information.
- o Engagement: participate in discussion forums.
- o Forum oversight: open and manage threads within forums.
- o Mapping control: Demarcate wind farms and pin wind turbines on map(s) created by the respective user and other users as well.
- o Content control: Add, edit, and delete biodiversity information to parks created by any user.
- o User management: Create, edit, and delete user accounts.

### **2.4 Platform functionality**

The platform's functionality depends on the role of the logged-in user.

### **2.4.1 User registration and login**

Once users visit the platform at [https://wind4bio-mechanism.upatras.gr,](https://wind4bio-mechanism.upatras.gr/) they will be directed to the home page [\(Figure 3\)](#page-9-0).

![](_page_9_Figure_14.jpeg)

**Figure 3.** Home page for unauthenticated user

<span id="page-9-0"></span>If users have not registered or logged in into the platform, they have limited capabilities, such as navigating (e.g., by clicking on '*community*' in the menu, they can be directed to the forums). If they wish to participate in the discussions, they must register and log in.

Registration in the system can be done from the menu by clicking '*register*', where the user is directed to the page depicted in [Figure 4.](#page-10-0) For the registration, the user is required to fill in the following fields: Name, Email address, Password, and Password confirmation.

![](_page_10_Picture_102.jpeg)

**Figure 4.** User registration page

<span id="page-10-0"></span>For demonstration purposes, a Demo user has been created. Upon registering, the user is directed to the home page, with the difference that in the upper right side of the menu, it is now indicated that he/she is logged in (the selected username is indicated as shown in [Figure 5\)](#page-10-1).

![](_page_10_Picture_3.jpeg)

**Figure 5.** Home page for an authenticated user

<span id="page-10-1"></span>By successfully completing the registration, the user has automatically assigned the *member* role and can participate in the community and view biodiversity information for each park by clicking on the corresponding wind park on the map. If the users have already registered and wants to log in, they can click on the *Login* button from the menu and be directed to the user login page [\(Figure 6\)](#page-11-0), where they will be asked to fill in the email and password they provided during their registration.

![](_page_11_Picture_109.jpeg)

**Figure 6.** Login page

<span id="page-11-0"></span>By clicking the *Login* button, the user will be directed back to the home page, and his/her username will appear at the top right of the menu. If the user wants to log out, he/she can click on the area where his/her username is displayed, which will reveal the logout button [\(Figure 7\)](#page-11-1). By clicking this button, he/she will sign out of the system.

![](_page_11_Picture_3.jpeg)

**Figure 7.** User sign out

#### <span id="page-11-1"></span>**2.4.2 Wind park and wind turbines insertion**

For demonstration purposes, the role of the Demo user was changed to *creator* (the method of changing roles is presented in sectio[n 2.4.4\)](#page-17-2) to showcase how Wind Park Design and Wind Turbine Insertion are performed. These functions are available only to users with the role of *creator* or *admin*. Once a *creator* logs into the platform, he/she can observe what is shown in [Figure 8.](#page-12-0) Essentially, two additional buttons appear on the map, which are not available to users with the *member* role.

![](_page_12_Picture_0.jpeg)

**Figure 8.** Creator home page

<span id="page-12-0"></span>The first button is labeled "Draw area wind generators" (located just below the map in the left part in [Figure 8\)](#page-12-0) and initiates the process of designing a new wind park and inserting its wind turbines. By clicking it, a toolbar appears on the top of the map [\(Figure 9\)](#page-12-1) that consists of three tools. The first tool on the left, presented as a hand icon, allows the user to move the map. When selecting the second tool, the polygon shape, and then clicking on a point on the map, the creator can start creating the boundaries of the park.

![](_page_12_Picture_3.jpeg)

**Figure 9.** Tool for defining wind park boundaries

<span id="page-12-1"></span>After the creator designs the boundaries of the wind park, he/she can select the third tool (presented as a marker - [Figure 10\)](#page-13-0), that allows the user to click on points within the designed park and insert the wind turbines (one click per turbine).

![](_page_13_Picture_0.jpeg)

**Figure 10.** Tool for inserting wind turbines

<span id="page-13-0"></span>Once the process is completed, the same steps can be repeated to create a new wind park and its turbines. After the creator has added all the parks, the *Save* button needs to be pressed in order to save the parks and make them available to all users[1](#page-13-2).

After saving, the new park (or new parks) appears in the left column under the title '# Wind Farms in Countries' [\(Figure 11\)](#page-13-1). The corresponding number increases for the country where the park is located (the system automatically identifies the country).

![](_page_13_Picture_4.jpeg)

**Figure 11.** Number of wind parks per country

<span id="page-13-1"></span>If a park is designed in a country not included in the '# Wind Farms in Countries' list, that country will automatically appear in the list along with the number of parks it has, following the format shown in [Figure 11.](#page-13-1)

<span id="page-13-2"></span><sup>&</sup>lt;sup>1</sup> The designed wind parks are automatically assigned a name indicating the location of the park and a unique identifier.

![](_page_14_Picture_0.jpeg)

#### **2.4.3 Biodiversity information management**

Users with the role of *creator* and *admin* can upload files with biodiversity information, by filling in the form shown in [Figure 12.](#page-14-0) To do so, they first have to select on the map, the park they are interested in[2](#page-14-1).

![](_page_14_Figure_3.jpeg)

**Figure 12.** File upload form

<span id="page-14-0"></span>Once the user clicks on the park, a pop-up window appears [\(Figure 12\)](#page-14-0) having as title the name and the identifier of the park. Then, the form prompts them to enter a description of the file and locate the file they plan to upload[3](#page-14-2). Once the form is completed, and after pressing the "*Save info*" button, the information is displayed in a table format in the pop-up window of the park [\(Figure 13\)](#page-15-0), indicating the successful storage of the information.

<span id="page-14-1"></span><sup>&</sup>lt;sup>2</sup> A *creator* can upload files only to the parks they have created themselves (and not those created by other *creators*), while an *admin* can upload files to all parks.

<span id="page-14-2"></span><sup>&</sup>lt;sup>3</sup> The same form allows the user to insert a link to external surveys (e.g., links to external Google Forms).

![](_page_15_Picture_0.jpeg)

**Figure 13.** Saved park information

<span id="page-15-0"></span>As [Figure 13](#page-15-0) shows, there are two buttons below the table. The "Go to Forum" button leads the user to the forum of the specific wind park, and the "Survey form" button directs them to an external questionnaire/form for the park (e.g., a Google Form questionnaire for the park).

Apart from the file upload process, there is also the option to delete files [\(Figure](#page-15-1)  [14\)](#page-15-1), parks [\(Figure 15\)](#page-16-0), and wind turbines [\(Figure 16\)](#page-16-1).

<span id="page-15-1"></span>![](_page_15_Picture_4.jpeg)

**Figure 14.** File deletion

![](_page_16_Picture_0.jpeg)

#### **Figure 15.** Park deletion

<span id="page-16-0"></span>![](_page_16_Figure_2.jpeg)

**Figure 16.** Turbine deletion

<span id="page-16-1"></span>Users with the *member* role do not have the ability to use the above functionalities but can only view the information already added, as shown in [Figure 17.](#page-16-2)

<span id="page-16-2"></span>![](_page_16_Picture_5.jpeg)

**Figure 17.** Information displayed for users with the *member* role

![](_page_17_Picture_0.jpeg)

#### <span id="page-17-2"></span>**2.4.4 System user management**

The menu of users logged into the platform as *admins*, has an additional option titled "*Manage Users*" as depicted in [Figure 18.](#page-17-0)

![](_page_17_Figure_3.jpeg)

**Figure 18.** "Manage Users" option for users with the role of *admin*

<span id="page-17-0"></span>Once the *admin* clicks this specific button, the system directs them to the user management page of the application [\(Figure 19\)](#page-17-1). In this way, the administrators can have full control over the users of the platform.

| $\bullet$<br>WINDING           | Online consultation mechanism          |                                       |         |                                                                                                    | E Community Manage Users gournie + 2016 English + |
|--------------------------------|----------------------------------------|---------------------------------------|---------|----------------------------------------------------------------------------------------------------|---------------------------------------------------|
| User Management<br>Create User |                                        |                                       |         |                                                                                                    |                                                   |
| Name                           | Email                                  |                                       | Role    | Actions                                                                                                 |                                                   |
| gournie                        | gourniezakes1999@gmail.com             |                                       | admin   | <b>Edit</b><br>Details                                                                                  |                                                   |
| Stella                         | stella@gmail.com                       |                                       | member  | Date:<br>Delete                                                                                         |                                                   |
| panos                          | panos@gmail.com                        |                                       | creator | <b>Bak</b><br>Delate                                                                                    |                                                   |
| Demo                           | demo@gmbi.com                          |                                       | member  | Lisk Delete                                                                                             |                                                   |
|                                |                                        |                                       |         |                                                                                                    |                                                   |
|                                | ΠΑΝΕΠΙΣΤΗΜΙΟ<br>$\prod$ ATP $\Omega$ N | Υ<br>WIND4BIO                         |         | <b>Buyoned by:</b><br><b>B</b> Decimals<br>on the basis of a decision.<br>by the Correspon Installating | <b>Company of the Company</b>                     |
|                                |                                        | @ 2023 Copyright: wind4big-project.cu |         |                                                                                                    |                                                   |

**Figure 19.** User management page

<span id="page-17-1"></span>The user management option includes the following four functions:

1) Presentation of user details: The information of each user (name, email, role) is displayed in a table format as shown in [Figure 19.](#page-17-1) The last column of the table allows the *admin* to edit the user's details or delete the user.

2) Creation of a user: By clicking the "*Create User*" button from the user management page, the *admin* is directed to the page shown in [Figure 20,](#page-18-0) where the *admin* can manually register new users and assign a specific role to them. The

![](_page_18_Picture_0.jpeg)

new user will be added in the table (see [Figure 21\)](#page-18-1), indicating that the insertion has been successfully completed.

<span id="page-18-0"></span>![](_page_18_Picture_63.jpeg)

**Figure 21.** Updated user table (with the new user)

<span id="page-18-1"></span>3) Editing user details: From the User Management page, the *admin* can edit registered users by clicking the "Edit" button of the user they wish to modify. Then, from the form that appears, they fill in the field they wish to change (for example, in [Figure 22,](#page-19-0) changing the role of the user testUser) and by pressing the "Update" button, the user's details are updated [\(Figure 23\)](#page-19-1).

![](_page_19_Picture_50.jpeg)

**Figure 23.** Updated user table (with the new details)

<span id="page-19-1"></span><span id="page-19-0"></span>4) Deletion of a user: Similarly, the *admin* can delete a registered user by clicking the "*Delete*" button for the respective user [\(Figure 24\)](#page-19-2).

| $+$<br><b>MESSAGIO</b>         | Online consultation mechanism     |                                   |         |                                                                                | 또 Community - Manage Users - gournie + - 음식을 Frighth + |  |
|--------------------------------|-----------------------------------|-----------------------------------|---------|--------------------------------------------------------------------------------|--------------------------------------------------------|--|
| User Management<br>Create User |                                   |                                   |         |                                                                                |                                                        |  |
| Name                           | Email.                            |                                   | Role    | Actions                                                                        |                                                        |  |
| geurrie                        | gourniszakas1999@gmail.com        |                                   | admin   | <b>Date: Delete:</b>                                                           |                                                        |  |
| Stella                         | stella@gmail.com                  |                                   | member  | Fdir<br>Delete                                                                 |                                                        |  |
| panes                          | panos@gmail.com                   |                                   | creator | <b>Ddit</b><br>Delete                                                          |                                                        |  |
| Damo                           | demotigmail.com                   |                                   | member  | rar<br>Delate                                                                  |                                                        |  |
| testUser                       | testUse@gmail.com                 |                                   | creator | Fd1 Delete                                                                     |                                                        |  |
|                                |                                   |                                   |         |                                                                                |                                                        |  |
|                                | ΙΑΝΕΠΙΣΤΗΜΙΟ<br><u>LIALIYAZIN</u> | $\bullet \Rightarrow$<br>WIND4BIO |         | Supported by:<br>Distribution<br>re de beis studenier.<br>NYTH ODDAG Puedeller | $\bullet$                                              |  |

<span id="page-19-2"></span>**Figure 24.** User deletion

![](_page_20_Picture_0.jpeg)

![](_page_20_Picture_2.jpeg)

### **2.4.5 Communication forum**

The Communication Forum provided by the platform allows users to participate in discussions. It follows a structured conceptual hierarchy with the following definitions:

Discussion Forum: Discussion Forum refers to the initiation of a forum for each wind park. Forums are automatically created once a user with the role of *creator* or *admin* inserts a wind park. Forums are titled with the identifier of the park and described by the area on the map where the park is located, distinguishing them from other parks. *Admins* can create additional forums for more general discussions, that is, discussions not connected to any particular park. Such forums could, for example, include discussions about the platform's operation.

Threads: For each forum, registered users (of all roles) have the ability to open a thread, which is a topic for discussion. The community can participate in each topic that is opened, initiating dialogue. Essentially, in each forum, many threads can be created for discussion by all users.

From the Home Page, the user (regardless of their role) can click on the "*Community*" option of the menu to navigate to the discussion forums list [\(Figure](#page-20-0)  [25\)](#page-20-0). There, the user can select their favorite forums, which will then appear first on the list.

![](_page_20_Picture_160.jpeg)

**Figure 25.** Discussion forum list

<span id="page-20-0"></span>In this list, the user can also be informed about the number of threads that have been initiated in each forum, as well as the total posts made by all users participating in each discussion forum.

#### *2.4.5.1 Forum creation*

As mentioned above, the user with the role *admin* can create new discussion forums. By clicking the "*Create forum*" button in the list of forums [\(Figure 26\)](#page-21-0), a window appears prompting the *admin* to fill in the fields presented in [Figure 27.](#page-21-1)

![](_page_21_Picture_0.jpeg)

![](_page_21_Picture_1.jpeg)

As mentioned previously, this capability is provided to the *admin* to create more general discussion forums that are not connected to any park, for example, regarding the operation of the platform.

![](_page_21_Picture_67.jpeg)

#### **Figure 26.** Forum creation button

<span id="page-21-0"></span>![](_page_21_Picture_68.jpeg)

**Figure 27.** Forum creation form

#### <span id="page-21-1"></span>*2.4.5.2 Thread creation*

When the user selects from the list the discussion forum that he/she wants to participate, the system redirects him/her to a new list, which presents the threads that have been opened in the specific forum [\(Figure](#page-22-0) 28).

![](_page_22_Picture_0.jpeg)

![](_page_22_Picture_90.jpeg)

**Figure 28.** Forum thread list

<span id="page-22-0"></span>From this page, the user has the ability to create a new thread by clicking the "New thread" button [\(Figure](#page-22-0) 28). By filling out the form shown in [Figure 29](#page-22-1) and after clicking *Create*, the thread is published and becomes available to all users.

Furthermore, the user can select a thread and reply to a comment/question or participate in the thread by making his/her own comment. This functionality is shown in [Figure 30.](#page-23-0)

It should be noted that the user who created the thread has the ability to edit or delete it, essentially acting as the moderator of the discussion (similarly, an *admin* can delete any thread they wish).

The forum menu also includes a "Recent threads" link which displays an updated list of the most recently created threads. Finally, the "unread & updated threads" link shows the unread threads for the logged-in user.

![](_page_22_Picture_91.jpeg)

<span id="page-22-1"></span>**Figure 29.** Thread creation form

![](_page_23_Picture_0.jpeg)

![](_page_23_Picture_82.jpeg)

**Figure 30.** Reply to a thread comment

#### <span id="page-23-0"></span>*2.4.5.3 Communication management*

Users with the role *admin* have additional communication management rights, which are available after clicking the option "*Manage*" in the menu [\(Figure 31\)](#page-23-1).

![](_page_23_Picture_83.jpeg)

**Figure 31.** Forum management button

<span id="page-23-1"></span>Upon selecting this option, the *admin* is directed to a table listing the discussion forums. From there, they can manage (create, edit, delete [4](#page-23-2)) the forums (Figure 30).

<span id="page-23-2"></span><sup>4</sup> *Admins* can only delete forums that are not associated with a wind park. Forums related to wind parks cannot be deleted via system management, but only if the wind park area is deleted from the map.

![](_page_24_Picture_54.jpeg)

**Figure 32.** Forum management page

<span id="page-24-0"></span>The management page allows *admins* to create new forums after clicking the "Create Forum" button and after completing the form shown in [Figure 33.](#page-24-1)

![](_page_24_Picture_55.jpeg)

**Figure 33.** Forum creation

<span id="page-24-1"></span>Similarly, with the "Edit" button, *admins* can edit a specific forum [\(Figure 34\)](#page-25-0), including the ability to delete specific threads [\(Figure 35\)](#page-25-1) or posts [\(Figure 36\)](#page-26-0).

![](_page_25_Picture_0.jpeg)

![](_page_25_Picture_24.jpeg)

**Figure 34.** Forum editing

<span id="page-25-1"></span><span id="page-25-0"></span>![](_page_25_Picture_25.jpeg)

![](_page_26_Picture_0.jpeg)

**Figure 36.** Post deletion

#### <span id="page-26-0"></span>*2.4.5.4 Favorite forum*

Another additional feature for all logged in users is the ability to select their favorite forums. This allows users to prioritize the forums and place their favorites first in the list of forums. To do so, the user should navigate to the list of forums and press on the heart icon next to the forum they want to mark as favorite. Favorite forums are indicated by a solid black heart and on the page refresh, they appear first in the list.

[Figure 37](#page-26-1) and [Figure 38](#page-26-2) show an example of how the forum list changes when a specific forum (WF\_6612) is marked as favorite. If the users wish to remove this preference, they can click on the heart button again and the list will be revised, putting the forum back to its previous position.

![](_page_26_Picture_88.jpeg)

**Figure 37.** List of forums without favorite forums selection

<span id="page-26-1"></span>

| Index<br>Index                              |                                          | Create forum                                                                        |
|---------------------------------------------|------------------------------------------|-------------------------------------------------------------------------------------|
| WF 6612<br>Wind Farm Area: Ξυλόκαστρο       | <b>Threads: 0</b><br>Pendac <sub>0</sub> |                                                                                     |
| WF_2528<br>Wind Farm Area: Σπερχειάδα       | Threads: 1<br>$\circ$<br>Posts: 2        | Πρόβλημα με πλημμύρες 2 days ago<br>Re: Провадих ис ттадицирос 2 days ago           |
| WF 3805<br>Wind Farm Area: Apyi0to          | Threads: 1<br>$\circ$<br>Posts: 2        | Αιολική Ενέργεια Σταπιστικά 2 days ago<br>Re: Αιολική Ενέργεια Σταποτικά 2 days ago |
| WF_3538<br>Wind Farm Area: Καλάβρυτα        | Threads: 0<br>Ó<br>Posts: 0              |                                                                                     |
| Αιολικό πρόβλημα στην περιοχή<br>πολύ αέρας | Threads: 0<br>$\circ$<br>Posts: 0        |                                                                                     |

<span id="page-26-2"></span>**Figure 38.** The forum selected as favorite is placed first in the list

![](_page_27_Picture_0.jpeg)

![](_page_27_Picture_1.jpeg)

# **3 Procedure for platform assessment**

Following the description of the consultation mechanism, **Green Liberty and WiseEuropa tested the mechanism and provided feedback** after assessing its usability and functionality<sup>[5](#page-27-0)</sup>. The testing objectives were set as follows:

- Explore if end-users (of all roles) are able to use the mechanism successfully without any malfunctions.
- Identify problems in a real scenario context.
- Evaluate users' experience and provide recommendations regarding possible improvements.

Testing consisted of two distinct phases; a) registering and using the [Wind4Bio](https://wind4bio-mechanism.upatras.gr/)  [consultation mechanism,](https://wind4bio-mechanism.upatras.gr/) and b) assessing the usability and functionality of the consultation mechanism and completing the assessment form at [Wind4Bio-](https://forms.gle/yvgo2keeH35db5Bc7)[Evaluation form Queationnaire](https://forms.gle/yvgo2keeH35db5Bc7) (also available in Annex A).

## **3.1 Timeline, Targets, KPIs**

The initial deadline for Wind4Bio partners to assess the consultation mechanism and fill-in the assessment forms was set till the end of April 2024. A one-month extension was added after partners' request and the assessment ended at May 2024.

Table 1 includes the key performance indicators (KPIs) that were set to guide feedback collection on the usability and technical performance of the mechanism and evaluate the level of achievement of its initial purpose. The table also shows the number of submitted questionnaires by each partner.

![](_page_27_Picture_221.jpeg)

**Table 1.** Number of submitted assessment forms by each partner

<span id="page-27-0"></span><sup>5</sup> PROMEA and UPAT optionally assessed the consultation mechanism

![](_page_28_Picture_0.jpeg)

# **4 Testing results and suggestions for improvement**

All consortium partners contributed to the mechanism assessment, demonstrating a high level of commitment and reaching the collection targets set. A total of 9 questionnaires' responses were submitted, providing constructive comments for the mechanism optimization. This section includes a detailed presentation of the responses gathered, including an analysis of the suggestions provided.

#### **4.1 Overall findings**

Out of the 9 responses<sup>[6](#page-28-2)</sup>, 2 were submitted by WiseEuropa, 2 by Green Liberty, 1 by PROMEA and 4 by UPAT. [Figure 39](#page-28-0) demonstrates the responses' percentage by each project partner.

![](_page_28_Figure_5.jpeg)

**Figure 39.** Responses' percentage by partner

#### <span id="page-28-0"></span>**4.2 Relevance assessment results**

[Figure 40](#page-28-1) and [Table 2](#page-29-0) present the results of the first section of the assessment. The specific question concerned the relevance of the platform and users were asked to assess its functionality for each of the three roles.

![](_page_28_Figure_9.jpeg)

<span id="page-28-2"></span><span id="page-28-1"></span><sup>6</sup> All responses were made by project partners, while no stakeholder evaluated the consultation mechanism.

![](_page_29_Picture_0.jpeg)

![](_page_29_Picture_1.jpeg)

![](_page_29_Picture_2.jpeg)

![](_page_29_Picture_3.jpeg)

<span id="page-29-0"></span>![](_page_29_Picture_275.jpeg)

#### **Table 2.** Relevance assessment results

Overall, as [Table 2](#page-29-0) presents, most respondents strongly agree (or agree) that the content of the platform is relevant with the goals of the Wind4Bio project and allows users (irrespectively of their role) to perform the actions according to the initial design. Only few responses were deviated from the majority of answers. Since the mechanism will be further used in the framework of activity A II.4, these responses were noted and will be considered in case the specific functionalities (such as "adding biodiversity information" for the *creator*) is not working properly.

![](_page_30_Picture_0.jpeg)

![](_page_30_Picture_1.jpeg)

### **4.3 Design and functionality assessment results**

Project partners were asked to convey their agreement or disagreement by answering to the following nine (9) statements that concern the platforms' design and functionality:

- **-** The overall visual design of the platform is appealing
- **-** The interface is attractive
- **-** The interface is practical
- **-** The mechanism includes controls that make it easy to use and navigate
- **-** Registration to the platform is quick and easy
- **-** The platform is loading and refreshing fast
- **-** Access through mobile devices is easy and convenient
- **-** The number of "clicking" to find the right page is low
- **-** The platform has all the functions and capabilities a user expects it to have

The summarized data results are presented in [Figure 41.](#page-30-0)

Please indicate how much do you agree or disagree with each of the following statements:

![](_page_30_Figure_15.jpeg)

<span id="page-30-0"></span>**Figure 41.** Design and functionality assessment results

![](_page_31_Picture_0.jpeg)

![](_page_31_Picture_1.jpeg)

![](_page_31_Picture_2.jpeg)

One of the most critical components for the success of an online application is its design. An application should be designed in an attractive, aesthetical manner, to be successful. This entails features for capturing users' attention, retaining it and creating of positive experience. The partners' overall experience with the mechanism in terms of interface design is considered positive. The overall visual design, the interface attractiveness, the practicality of the application, as well as the components supporting the users to navigate easily, were evaluated positively by the majority of respondents.

Some respondents showed neutral opinion about the overall design, the interface and the features that navigate the users while feeding information in the mechanism. In this regard, UPAT examined the reasons behind these results by reviewing the respondents' answers to the open-ended questions. An analysis of these responses will follow in Section **Σφάλμα! Το αρχείο προέλευσης της αναφοράς δεν βρέθηκε.**.

The functionality of the online tool was also assessed positively by the respondents. Partners were asked to evaluate the complexity of accessing the tool, namely if the initial registration was easy and not time consuming. The majority of respondents were very satisfied. The lack of slow-downs in the loading process of the application that could cause frustration is also highly appreciated – 67% of respondents were very content with the speed of loading and the number of clicking to find the right page. Finally, most respondents agreed that the platform provides adequate access through mobile devices. For such devices, we have to mention that functionalities are limited for the *creator* and *admin* roles, which led two respondents to disagree with the final statement.

#### **4.4 Responses to open-ended questions**

The final section presents the responses to the open-ended questions. For each question, a table is included that shows the comment and the response from University of Patras on whether it will be incorporated in a future version of the platform or not.

![](_page_31_Picture_164.jpeg)

![](_page_31_Picture_165.jpeg)

![](_page_32_Picture_0.jpeg)

![](_page_32_Picture_1.jpeg)

![](_page_32_Picture_2.jpeg)

![](_page_32_Picture_3.jpeg)

![](_page_32_Picture_281.jpeg)

## **4.4.2 What aspects of the online platform should be improved? Please give examples.**

![](_page_32_Picture_282.jpeg)

![](_page_33_Picture_0.jpeg)

![](_page_33_Picture_1.jpeg)

![](_page_33_Picture_2.jpeg)

![](_page_33_Picture_3.jpeg)

![](_page_33_Picture_4.jpeg)

![](_page_33_Picture_299.jpeg)

![](_page_34_Picture_0.jpeg)

![](_page_34_Picture_1.jpeg)

European<br>**Climate Initiative**<br>EUKI

![](_page_34_Picture_3.jpeg)

T

![](_page_34_Picture_4.jpeg)

![](_page_34_Picture_294.jpeg)

### **4.4.3 Are there any recommendations for further expanding the online platform?**

![](_page_34_Picture_295.jpeg)

![](_page_35_Picture_0.jpeg)

![](_page_35_Picture_1.jpeg)

European<br>**Climate Initiative**<br>EUKI

![](_page_35_Picture_3.jpeg)

![](_page_35_Picture_4.jpeg)

![](_page_35_Picture_147.jpeg)

![](_page_36_Picture_0.jpeg)

# **Annex A: Evaluation form - Questionnaire**

![](_page_36_Picture_2.jpeg)

![](_page_36_Picture_3.jpeg)

![](_page_36_Picture_4.jpeg)

![](_page_36_Picture_5.jpeg)

### **What is the purpose of this research?**

To evaluate the Wind4Bio Consultation Mechanism and provide feedback on its usability, including recommendations for improving the service.

#### **Who should participate?**

Team members from Green Liberty and WiseEuropa (and optionally from University of Patras and PROMEA) and ideally their stakeholders (e.g. energy & environmental ministries, regional/local authorities, environmental NGOs, citizens).

#### **Notice**

All participants should have tried out the Wind4Bio Consultation Mechanism (available at: **<https://wind4bio-mechanism.upatras.gr/>**) before completing the form.

### **How long does it take?**

Approximately 5 minutes.

![](_page_36_Picture_174.jpeg)

![](_page_37_Picture_0.jpeg)

![](_page_37_Picture_1.jpeg)

![](_page_37_Picture_2.jpeg)

![](_page_37_Picture_3.jpeg)

![](_page_37_Picture_204.jpeg)

(for "Project partner" participants)

### **Please indicate how much do you agree or disagree with each of the following statements \***

![](_page_37_Picture_205.jpeg)

![](_page_38_Picture_0.jpeg)

![](_page_38_Picture_1.jpeg)

![](_page_38_Picture_2.jpeg)

![](_page_38_Picture_175.jpeg)

**Stakeholders with** *member* **role**

#### **Please indicate how much do you agree or disagree with each of the following statements \***

![](_page_38_Picture_176.jpeg)

#### **Stakeholders with** *creator* **role**

#### **Please indicate how much do you agree or disagree with each of the following statements \***

![](_page_38_Picture_177.jpeg)

![](_page_39_Picture_0.jpeg)

![](_page_39_Picture_1.jpeg)

![](_page_39_Picture_2.jpeg)

![](_page_39_Picture_3.jpeg)

![](_page_39_Picture_126.jpeg)

#### **Please indicate how much do you agree or disagree with each of the following statements \***

![](_page_39_Picture_127.jpeg)

**What are the main weaknesses of the online platform?**

**What aspects of the online platform should be improved? Please give examples.**

![](_page_40_Picture_0.jpeg)

![](_page_40_Picture_1.jpeg)

![](_page_40_Picture_2.jpeg)

![](_page_40_Picture_3.jpeg)

**Are there any recommendations for further expanding the online platform?**